## **Vorherige Version einer Datei / eines Ordners wiederherstellen**

Öffnen Sie den Windows-Explorer mit der Tastenkombination (Win+e). In der Adresszeile des Fensters (rot) geben Sie folgendes ein \\<Servername>.ad.hhu.de\<Freigabename> und drücken ENTER.

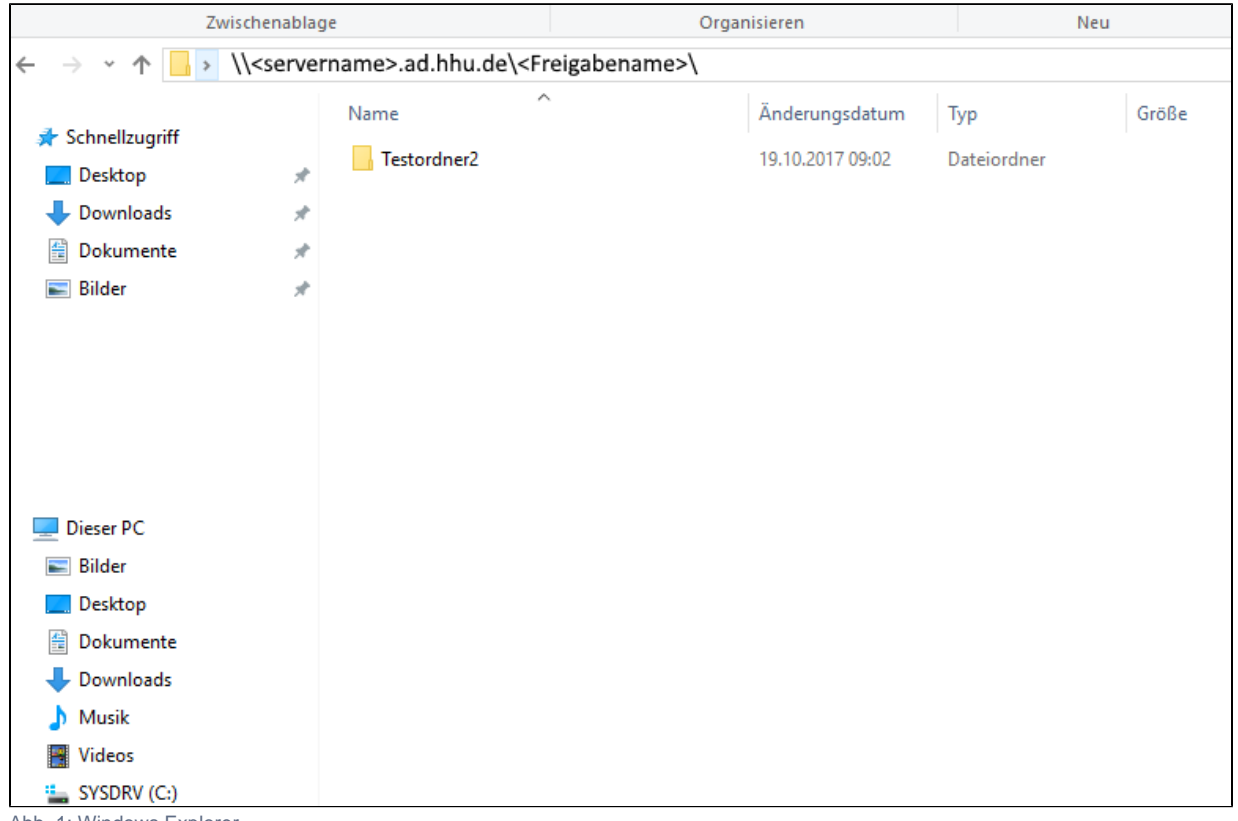

Abb. 1: Windows Explorer

Suchen Sie sich den Ordner heraus, aus dem Sie ein Objekt wiederherstellen wollen.

Haben Sie einen kompletten Ordner gelöscht, so setzen Sie bei der Wiederherstellung eine Ebene über dem Ordner an, welchen Sie wiederherstellen wollen.

Machen Sie einen Rechts-Klick auf den gewünschten Ordner oder die gewünschte Datei und wählen "Eigenschaften".

Nun wählen Sie den Reiter "Vorgängerversionen".

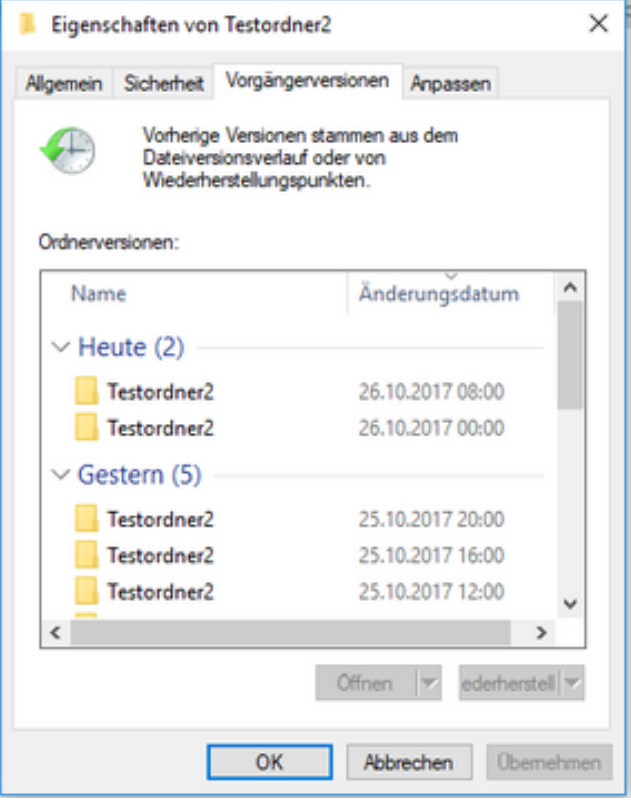

Abb. 2: Dateieigenschaften Vorgängerversionen

In der Liste wählen Sie die Version aus, die Sie wiederherstellen wollen.

Wenn Sie die den Ordner / die Datei an seinen alten Platz wiederherstellen wollen, klicken Sie auf "Wiederherstellen", soll der Ordner/ die Datei an eine andere Stelle wiederhergestellt werden, wählen Sie "Kopieren". Um die gewählte Version nur zu öffnen klicken Sie auf "Offnen".

Bei Problemen bei der Wiederherstellung sehen Sie auch: [Wiederherstellung von Dateien / Ordnern mit langen Dateinamen](https://wiki.hhu.de/pages/viewpage.action?pageId=419365758)